# 超星电子图书下载流程

为解决超星电子书在不同电脑终端的共享问题,现提供通过注册并登录个人 账号的方式下载超星电子书并实现不同终端的共享。

超星电子图书下载需提前在电脑上安装超星阅读器并注册登录。阅读器下载 地址:超星电子书首页"客户端下载"处,点击下载并安装。

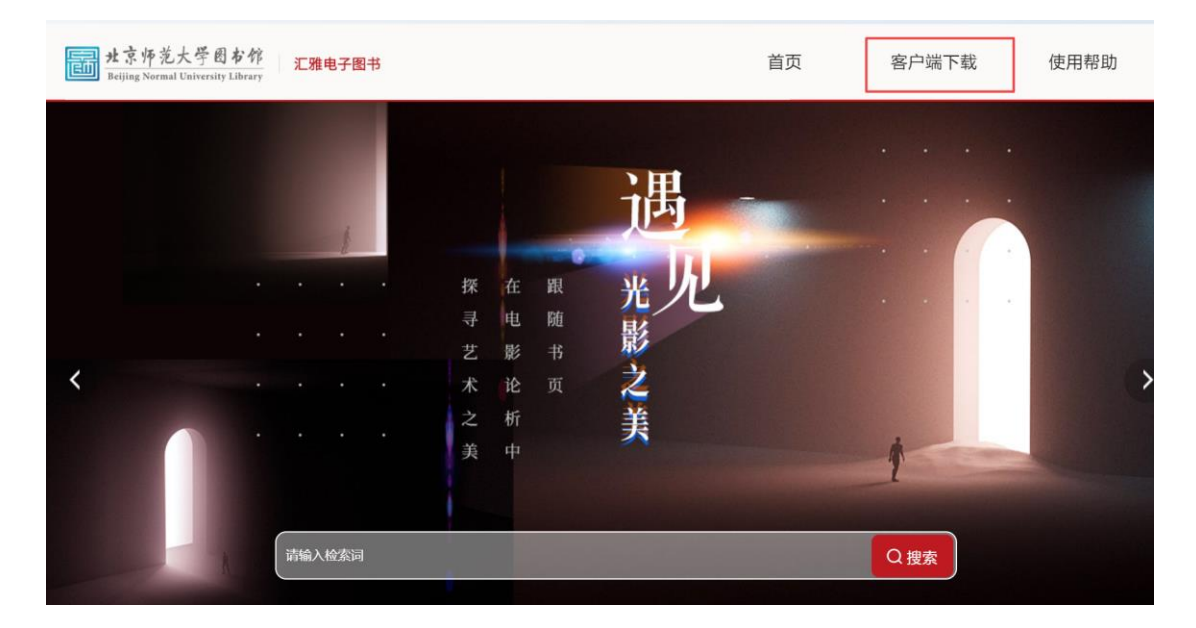

#### 一、超星阅读器注册流程

超星阅读器客户端账号与超星学习通 APP 账号相同,如果之前已通过手机 号注册学习通,则可以直接使用该账号登录超星阅读器客户端。

如果您忘记密码或之前没有注册过学习通 APP,请在超星阅读器客户端点击 注册。注意,注册后学习通密码相应改变。

⑴打开超星阅读器客户端,点击左下角的**"**登录**"**按钮,点击**"**注册**"**。

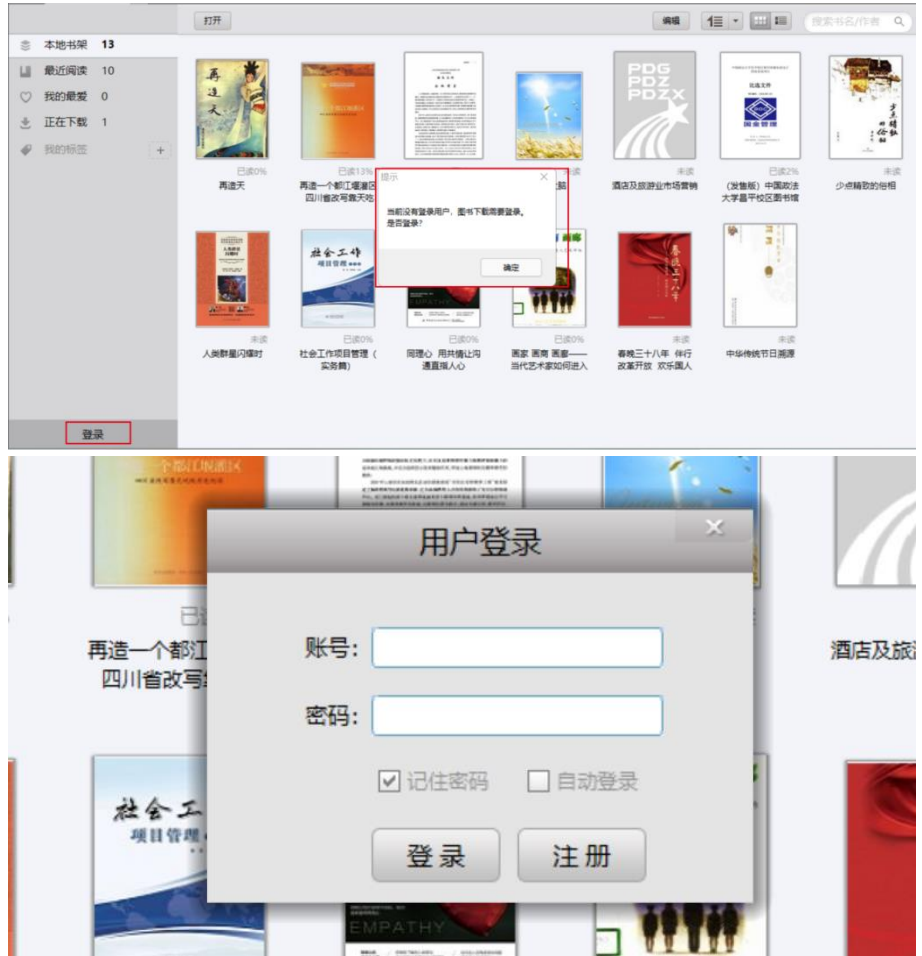

⑵点击注册后,输入手机号获取验证码,设置登录密码。

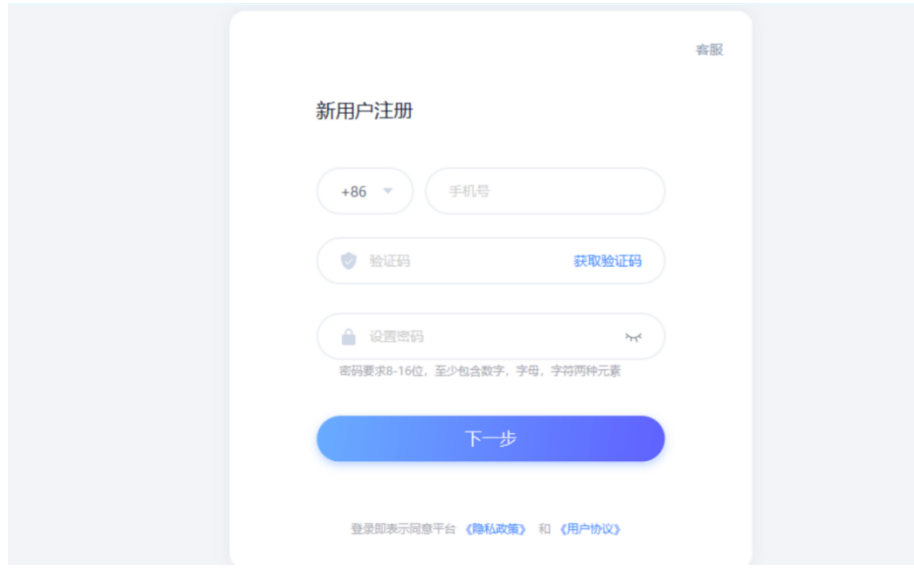

⑶单位验证:输入北京师范大学图书馆,在下拉列表中点选**"**北京师范大学图书 馆**"**。

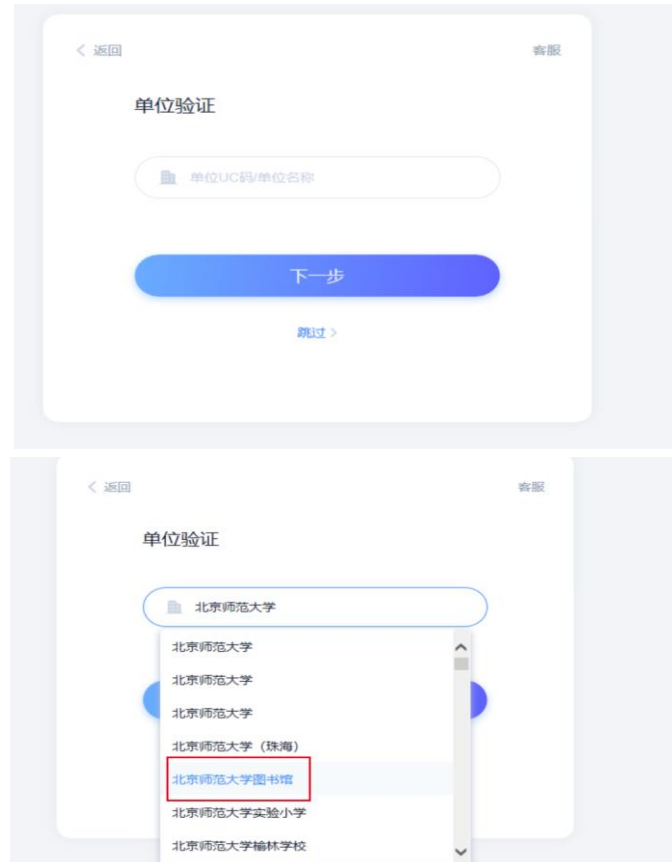

⑷输入单位验证码:**LIBBNU**

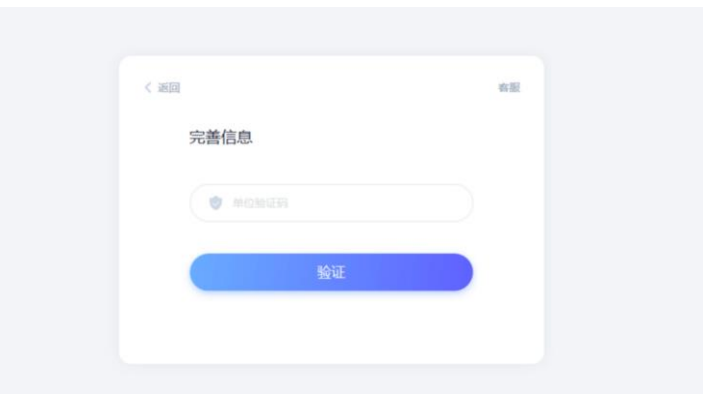

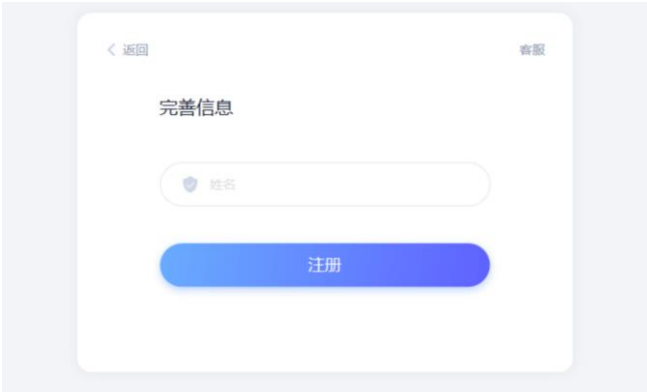

注册完成后,点击超星客户端的"登录"页面,输入账号和密码,找到正在下 载的图书,点击"下载"即可。

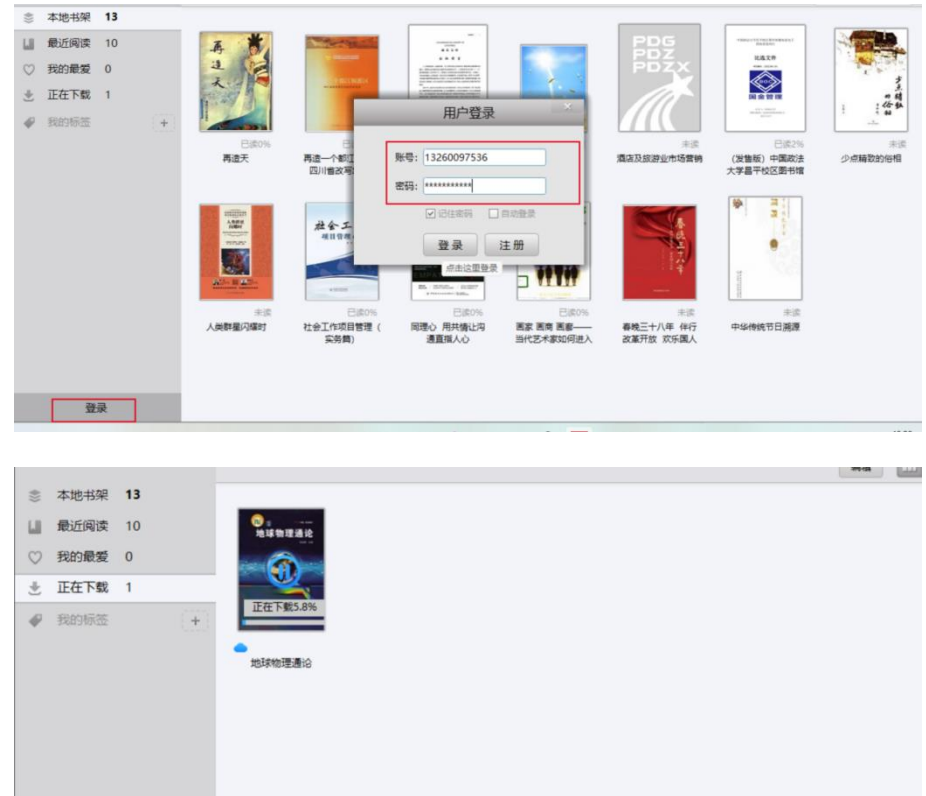

### 二、超星电子书下载步骤

点击超星电子图书页面的"下载图书",跳转到超星客户端下载。下载电子书 需要提前登录客户端。

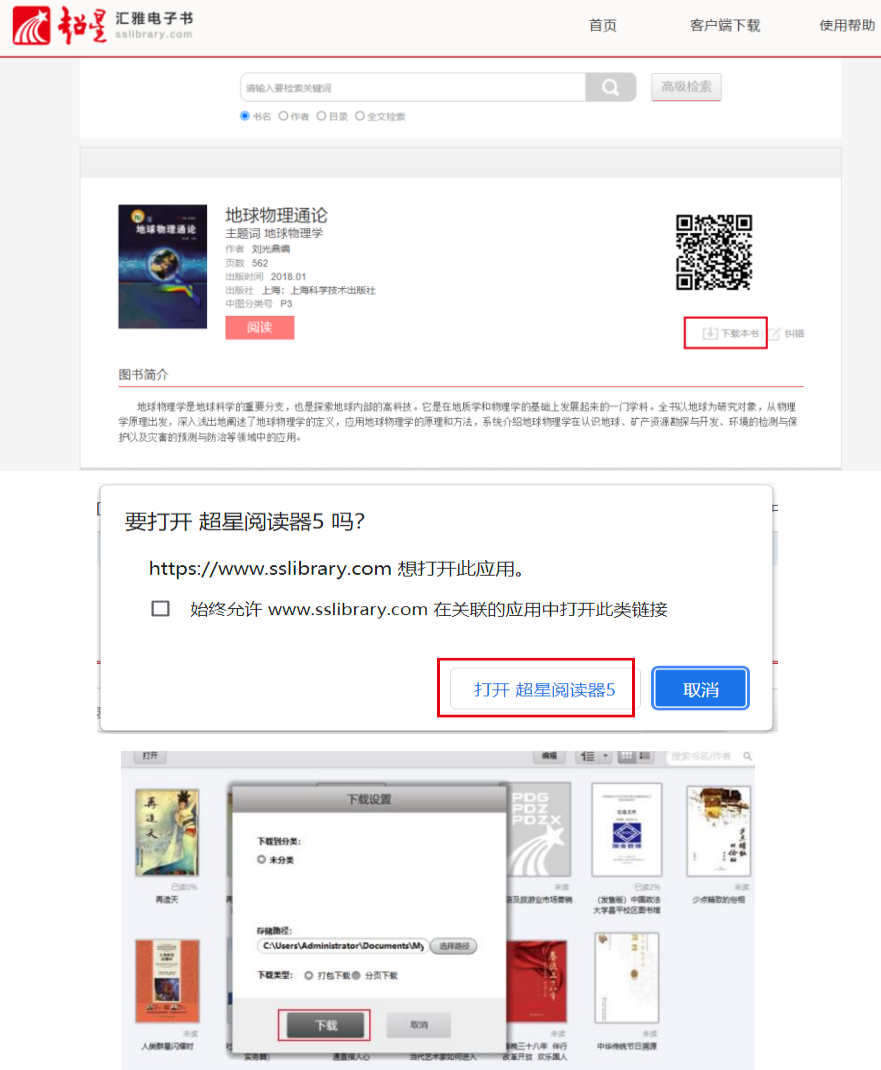

### 三、不同终端电脑已下载图书的共享

如果在其他机器上使用下载的图书,需将图书拷贝到其他机器中,先登录超 星阅读器帐号,再去打开图书。阅读方式如下:

## ⑴右键点击该图书,点击**"**属性**"**查找该图书的存储路径

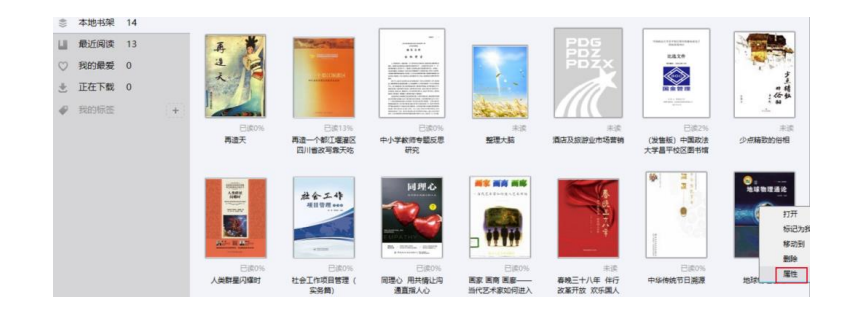

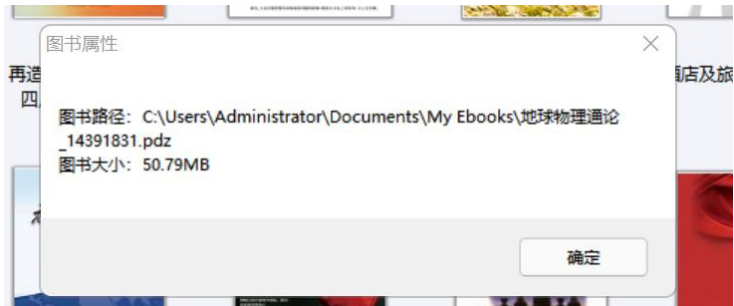

⑵去存储路径拷贝该图书到另一电脑上。

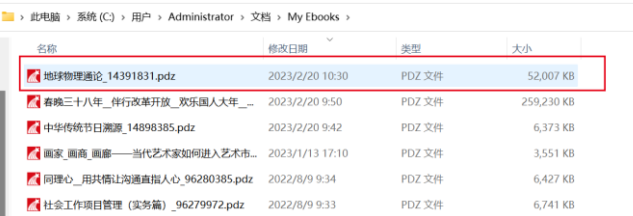

⑶在另一台电脑上打开超星阅读器客户端,点击左下角的登录,登录账号和密 码。

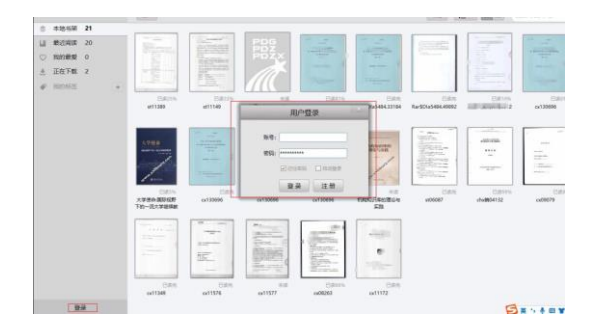

⑷登录后点击右上角**"**打开**"**标志,打开拷贝的文件,即可阅读。

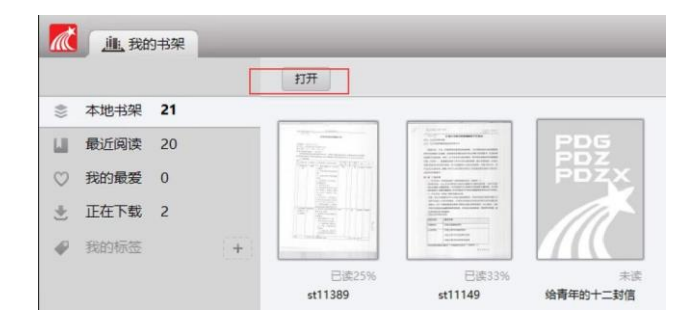

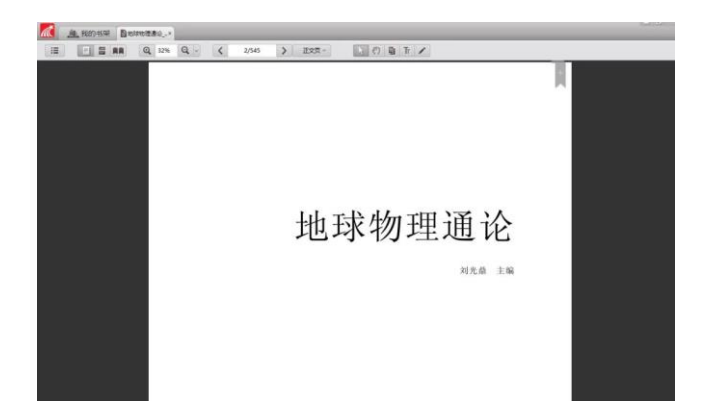